# **Comment accéder au formulaire pour offrir du quota à la réserve générale de quotas (être locateur)?**

## ⇒ **Étape 1 – Choisir un type de formulaire.**

Dans le menu « Formulaires », cliquer sur « Réserve de quotas », puis sur « Offres de location ».

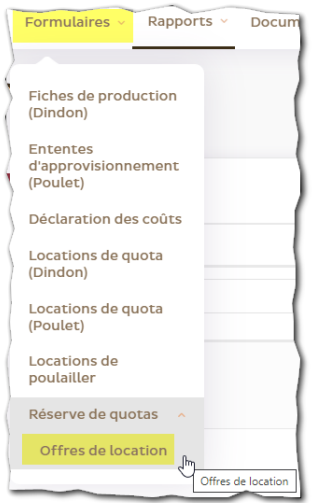

# ⇒ **Étape 2 – Ajouter une offre.**

Dans la nouvelle fenêtre qui s'affiche, cliquer sur le bouton « + Offre » disponible en haut à droite de l'écran.

Accueil Formulaires Rapports Documentation Agenda Tableau de bord Réserve générale - Offres de location de quota (poulet) Tri  $\phi$   $\phi$   $\phi$  Filtres

#### ⇒ **Étape 3 – Remplir et envoyer le formulaire.**

- − Commencer par sélec�onner la **période** où vous désirez metre du quota à la réserve [1].
- − Indiquer le nombre de **kilos** que vous désirez metre à la réserve (à �tre de locateur) [2].
- − Sélec�onner la **raison** pour laquelle vous désirez porter volontairement du quota à la réserve [3].

Dans le champ « Quantité convertie », vous verrez apparaître l'équivalent de votre offre de kilos en mètres carrés (m<sup>2</sup>). La conversion est effectuée à partir du pourcentage préliminaire (celui qui est en vigueur et qui est utilisé pour la conversion apparaît dans un des champs de la fenêtre). Le nombre de kilos sera réajusté sur la base du pourcentage réel lorsque ce dernier sera émis.

- − Cliquer sur le champ avec le fond jaune pour signer votre formulaire [4].
- − Pour terminer, cliquer sur le bouton « Soumetre » pour envoyer votre formulaire aux EVQ [5].

*À noter - Si vous êtes le fondé de pouvoir de plus d'un numéro de titulaire, c'est celui qui a été choisi dans votre liste de numéro en haut à droite qui s'affichera. Pour compléter un formulaire pour un autre numéro, vous devez tout d'abord le sélectionner en haut à droite, avant de créer un formulaire d'offre de location.*

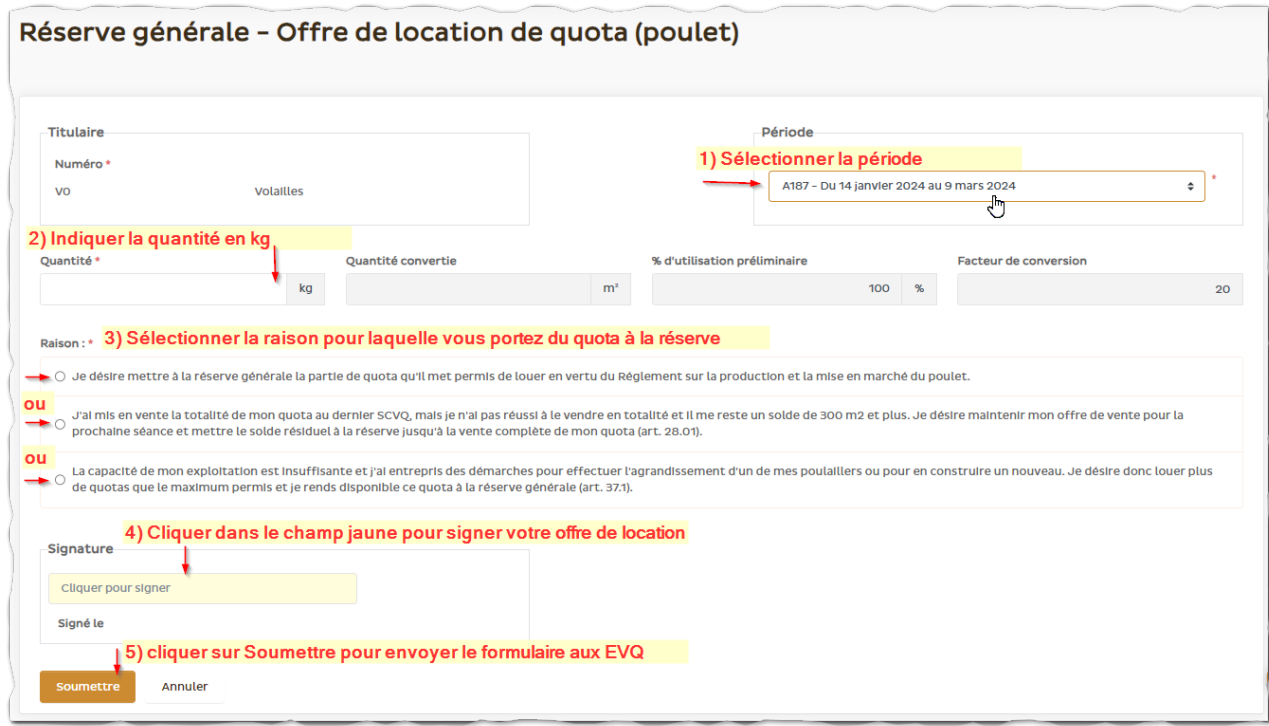

# ⇒ **Étape 4 – Imprimer ou sauvegarder votre offre. (faculta�f)**

Une fois votre formulaire soumis, la fenêtre s'actualisera. Vous verrez apparaître un numéro de formulaire en haut à gauche de l'écran.

Vous aurez également le bouton d'une imprimante en haut à droite pour générer votre formulaire dans un fichier en format PDF. Ce dernier s'ouvrira dans un nouvel onglet de votre navigateur. À partir de cet onglet, il vous est possible de sauvegarder le fichier ou de l'imprimer.

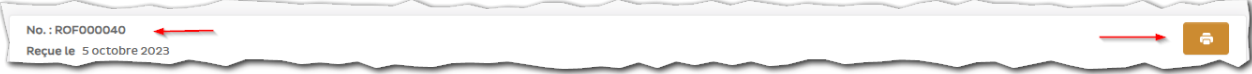

## ⇒ **Étape 5 – Fermer le formulaire et consulter les formulaires précédemment remplis.**

Cliquer sur le bouton « Fermer » pour aller à la liste de toutes les offres effectuées.

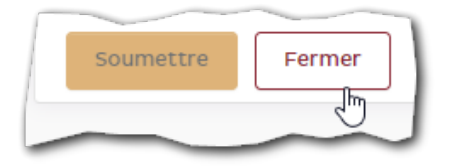

C'est à partir de cette liste que vous pouvez créer un nouveau formulaire ou retourner consulter les formulaires que vous avez déjà remplis. Pour ce faire, il vous suffit de cliquer sur une des lignes de la liste. **À noter qu'à par�r du moment où un formulaire a été soumis, il n'est pas possible de le modifier.**

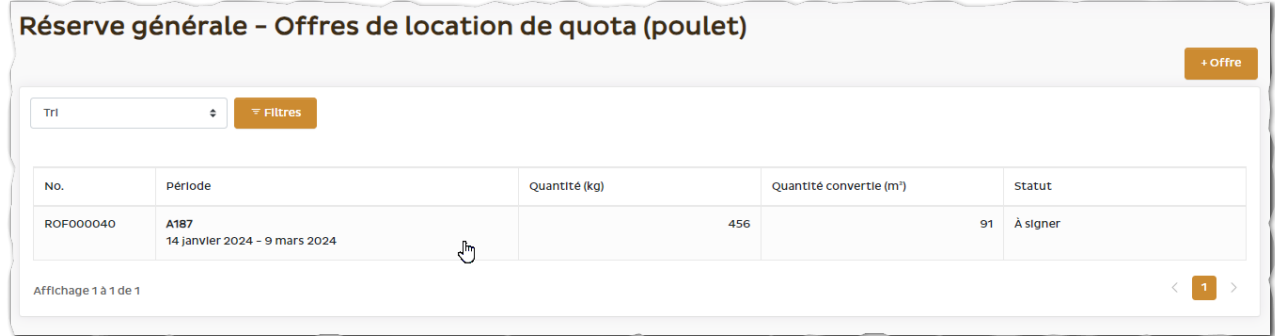

Il est également possible d'influencer le tri de la liste ou de filtrer sur des informations spécifiques afin de réduire le nombre d'offres affichées et ainsi en trouver une en particulier.

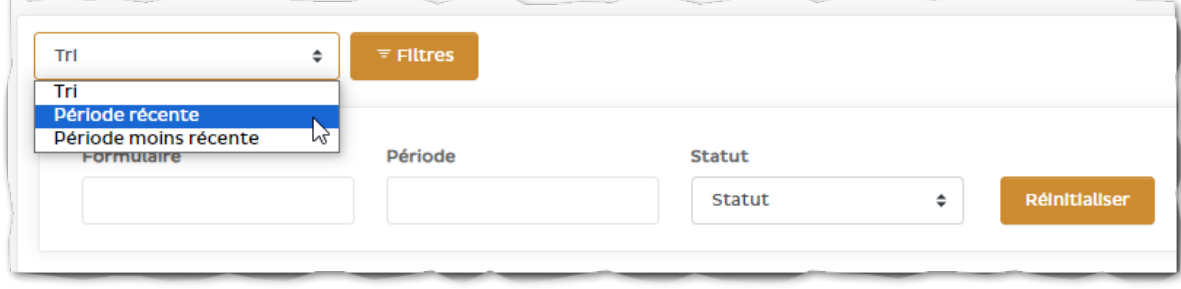